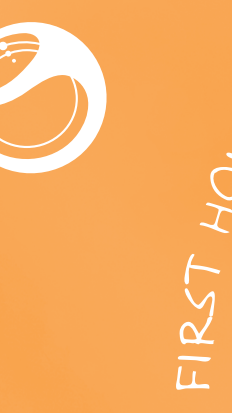

**AO** 

# **Sony Ericsson** Live with Walkman™

## Vodič za začetek uporabe

Sony Ericsson Mobile Communications AB SE-221 88 Lund, Sweden

# Osnove telefona

## Pregled telefona

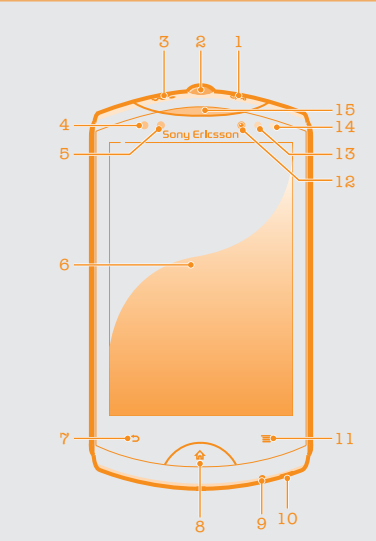

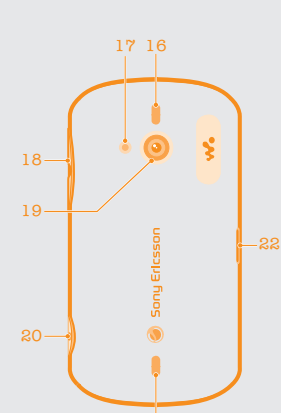

**Morda bo trajalo dalj časa, dokler se telefon ne** zažene.

Vklop zaslona • Pritisnite  $\overline{\mathbb{A}}$  ali na kratko pritisnite  $\overline{\mathbb{O}}$ .

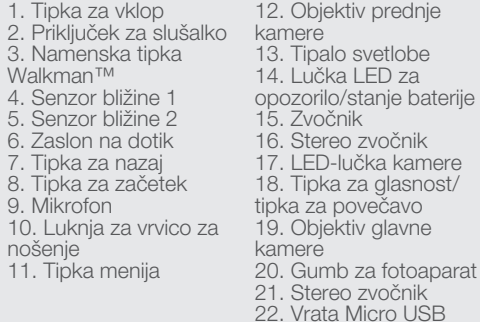

## Vklop telefona

Vklop telefona

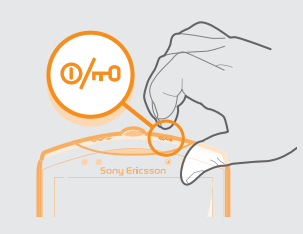

### Prebujanje zaslona

Odklepanje zaslona

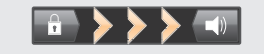

• Povlecite ikono na desno preko zaslona.

## Uporaba tipk

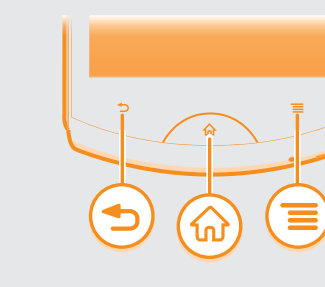

- 
- Nazaj<br>Vračanje na prejšnji zaslon • Zapiranje zaslonske tipkovnice,
	- pogovornega okna, menija z možnostmi ali plošče z obvestili
- 
- **m** Doma<br>• Vračanje na Začetni zaslon
	- Aktiviranje zaslona, če ta ni osvetljen.<br>• Pritisnite in pridržite, če želite odpreti okno, v katerem so prikazani nedavno uporabljeni programi
- $\equiv$  Meni

baparat

JSB.

- 1 V Začetni zaslon tapnite .....<br>2 Tapnite Nastavitve > Računi in sinhronizacija ><br>Dodaj račun.
- 3 Tapnite vrsto računa, ki ga želite dodati, nato pa sledite čarovniku za registracijo.

• Odprite seznam možnosti, ki so na voljo na trenutnem zaslonu ali v trenutnem programu

### Nastavitev telefona

### Kaj je Android?

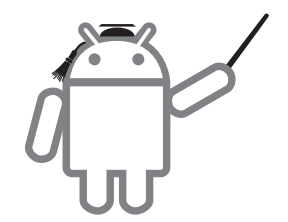

Android je operacijski sistem v telefonu. Ker ga je razvila družba Google™, je v telefonu prednaloženih več storitev Google™, denimo Google Maps™ in spletno iskanje Google™. Če želite te storitve uporabljati, potrebujete račun Google. Z njim lahko dostopate do trgovine Android Market™ – do trgovine s programi, ki ponuja tako brezplačne kot plačljive programe, ki jih preprosto prenesete v svoj telefon.

- 1 Novi telefon: S kablom USB povežite vaš novi telefon z računalnikom, ki ima vzpostavljeno povezavo z internetom.
- 2 **Novi telefon:** Če vas telefon pozove, tapnite zaslon, da zaženete namestitev programa PC Companion v računalniku.
- **Računalnik:** V programu PC Companion izberite možnost prenosa ali sinhronizacije stikov.
- 4 Nov telefon in kabel USB imejte pri roki in sledite navodilom na zaslonu računalnika, če želite prenesti stike iz starega v novi telefon.

#### V čem se operacijski sistem Android razlikuje od drugih? Android™ je odprti sistem, kar pomeni, da uporabnik

ni omejen na uporabo programov in storitev le enega ponudnika. Google™ Račun

Uporabite Gmail™ za pošiljanje e-pošte, Google Talk™ za klepet s prijatelji in Android Market™ za prenos programov.

#### Dodajanje računa

# Osnovne nastavitve

- 
- 

Ko prvič zaženete telefon, vam čarovnik za nastavitve razloži osnovne funkcije telefona in pomaga opraviti osnovne nastavitve. Čarovnik za nastavitve lahko uporabite tudi pozneje.

## **Dostop do čarovnika za nastavitve**<br>1 Ko imate odprt Začetni zaslon, tapnite iiii.

2 Poiščite in tapnite Navodila za nastavitve.

#### Prenašanje oseb iz starega telefona

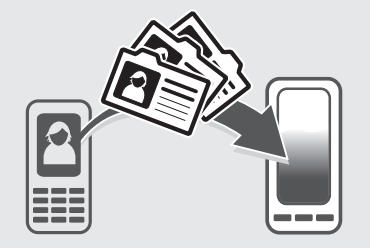

Ko kupite nov telefon, si najprej želite prenesti osebe in telefonske številke iz starega v novi telefon. Ta postopek je včasih morda zapleten. V tem razdelku boste dobili širši pogled in kratek pregled rešitev, ki temeljijo na vrsti vašega starega telefona. Izvedeli pa boste tudi, kje lahko dobite podrobna navodila po korakih.

- 1 Stari telefon: Stike iz starega telefona prenesite v računalnik. To najlažje naredite tako, da uporabite pomnilniško kartico.
- 2 Zapomnite si mesto, na katerega kopirate datoteko stikov. Ta vrsta datoteke je po navadi v obliki zapisa vCard (.vcf) ali .csv.
- 3 Računalnik: Obiščite spletno mesto *www.google.com/contacts* in se vpišite ali ustvarite nov račun Google™. Kliknite Uvozi in prebrskajte do mesta v datoteki stikov in nato kliknite Odpri. Stiki so zdaj shranjeni v računu Google™.
- 4 Novi telefon: Nastavite račun Google™, če želite, da dela v telefonu in nato sinhronizirajte stike.
- Če želite prenesti stike v računalnik, lahko uporabite tudi program za upravljanje z mobilnimi telefoni.

### Moj stari telefon nima operacijskega sistema Android™

#### Sony Ericsson

Prenesite stike z vašega starega telefona Sony Ericsson v le nekaj korakih.

Če si želite ogledati podrobna navodila po korakih, obiščite spletno mesto *www.sonyericsson.com/ support/contacts*.

#### Nokia

Prenesite stike iz starega telefona z operacijskim sistemom Nokia Symbian™ v le nekaj korakih.

- Ta način deluje le s telefoni Nokia, ki uporabljajo platformo S60.
- 1 Novi telefon: S kablom USB povežite novi telefon z računalnikom, ki ima vzpostavljeno povezavo z internetom.
- 2 Novi telefon: Če vas telefon pozove, tapnite zaslon, da zaženete namestitev programa PC Companion v računalniku.
- 3 Računalnik: V programu PC Companion izberite možnost prenosa ali sinhronizacije stikov.
- 4 Stari telefon in kabel USB imejte pri roki in sledite navodilom na zaslonu računalnika, če želite prenesti stike iz starega v novi telefon.

Če si želite ogledati podrobna navodila, obiščite spletno mesto *www.sonyericsson.com/support/ contacts*.

#### iPhone™

Prenesite stike iPhone™ v vaš novi telefon z računom Google™.

1 Vzpostavite povezavo med telefonom iPhone in računalnikom ter zaženite program iTunes™. V programu iTunes™ kliknite zavihek Informacije in izberite možnost, da sinhronizirate telefon s stiki Google™.

Če uporabljate računalnik Mac®, izvozite stike v obliki zapisa vCard iz programa Mac® Address Book v datoteko vCard, ki jo nato uvozite v račun Google™.

2 Ko stike iz telefona IPhone prenesete v račun Google™, morate sinhronizirati vaš novi telefon z računom Google™.

Če si želite ogledati podrobna navodila po korakih, obiščite spletno mesto *www.sonyericsson.com/ support/contacts*.

#### Stari telefon

Prenesite stike iz starega telefona v računalnik in nato uporabite storitev Google Sync™, da prenesete stike v novi telefon.

Če si želite ogledati podrobna navodila, obiščite spletno mesto *www.sonyericsson.com/support/ contacts*.

#### Moj stari telefon ima operacijski sistem Android™

Prenesite stike iz starega telefona z operacijskim sistemom Android v novega s programom Google sync™:

1 Če tega še niste naredili, sinhronizirajte stike iz starega telefona z računom Google™ Sinhronizirate lahko le stike, ki so shranjeni kot stiki računa Google™.

## Dobrodošli

## Pomembne informacije

Pred uporabo mobilnega telefona preberite zgibanki *Pomembne informacije*.

## Sestavljanje

Odstranjevanje pokrovčka baterije

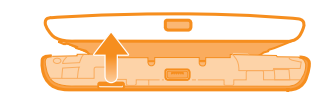

Vstavljanje kartice SIM in baterije

#### Pritrditev pokrovčka baterije

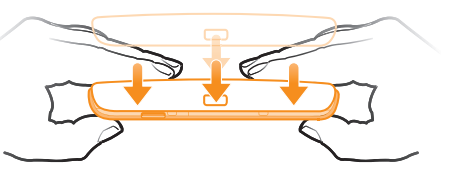

Močno pritisnite navzdol vse robove pokrovčka za baterijo, da se ta zanesljivo pritrdi.

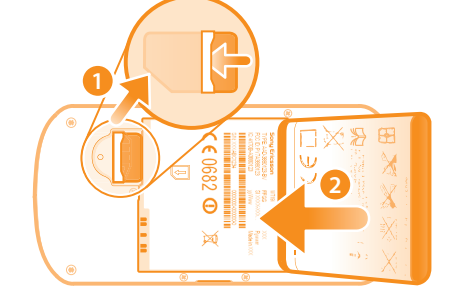

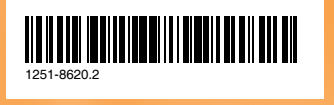

- 2 Nastavite račun Google™, tako da bo deloval v novem telefonu. Kot del namestitve se stiki prenesejo v program Imenik v telefonu.
- Če imate v telefonu stike, ki niso shranjeni kot stiki računa Google™, jih najprej izvozite na pomnilniško kartico in jih nato ponovno uvozite, nato pa v telefonu stike shranite kot stike računa Google™.

Če si želite ogledati podrobna navodila po korakih, obiščite spletno mesto *www.sonyericsson.com/ support/contacts*.

**Preflighted by <b>Elanders X PASSED GENERI** FAILED July 28, 2011 04:20:35

Odpiranje zaslona s programi

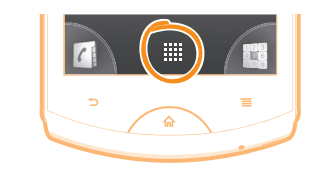

• V Začetni zaslon tapnite ...

#### Odpiranje programa

• Ko imate odprt Začetni zaslon ali zaslon s programi, tapnite program.

#### **Aplikacije**

Program za telefon je namenjen lažjemu izvajanju opravil. Na primer, obstajajo programi za opravljanje klicev, zajemanje fotografije ter prenašanje novih programov.

#### Stanje in obvestila

Vrstica stanja na vrhu zaslona prikazuje, kaj se dogaja na telefonu. Tu se na primer prikaže obvestilo o novem sporočili in obvestilo s koledarja.

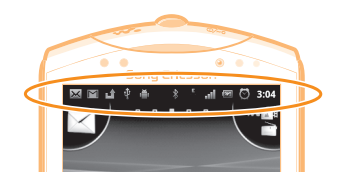

#### Preverjanje obvestil in aktivnosti v teku

4 Če želite dodati prejemnika, tapnite **Dodaj** prejemnika in nato izberite stik ali ročno vnesite številko.

5 Če želite dodati predstavnostno datoteko, tapnite **EX** in izberite možnost.

Povlecite vrstico stanja navzdol in odprite podokno z obvestili za več informacij. V podoknu lahko npr. odprete novo sporočilo ali prikažete dogodek s koledarja. Odprete lahko tudi programe, ki se izvajajo, na primer predvajalnik glasbe.

6 Če želite pred pošiljanjem sporočila dodati ali odstraniti prejemnike, pritisnite  $\equiv$ . Če želite dodati prejemnika, tapnite Dodaj prejemnika. Če želite odstraniti prejemnika, tapnite **Uredi prejemnike** in nato tapnite **x** zraven polja prejemnika. Ko

končate, tapnite Končan.

7 Če želite poslati sporočilo, tapnite Pošlii.

Odpiranje podokna z obvestili

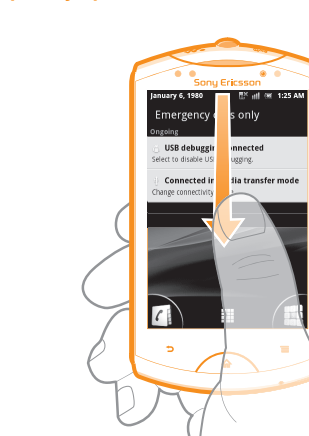

• Vrstico stanja povlecite navzdol.

#### Meni za nastavitve telefona

Preglejte in spreminjajte nastavitve telefona v meniju Nastavitve.

#### Dostop do nastavitev telefona

<sup>1</sup> Na začetnem zaslonu Začetni zaslon tapnite . <sup>2</sup> Tapnite Nastavitve.

## Več osnov

### Klicanje

Vzpostavitev klica z vnosom številke

• Tapnite **N**.

Sprejem klica

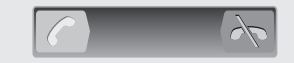

• Povlecite ikono na desno prek zaslona.

### Pošiljanje večpredstavnostnih in besedilnih sporočil

#### Ustvarjanje in pošiljanje sporočila

1 Ko imate odprt Začetni zaslon, tapnite  $\frac{1}{2}$ ii in nato poiščite in tapnite  $\leq$ .

2 Tapnite Novo sporočilo.<br>3 Tapnite Napiši sporočilo in vnesite besedilo

sporočila.

1 Ko imate odprt Začetni zaslon, tapnite ...<br>
2 Poiščite in tapnite Telefon.<br>
3 Vnesite številko prejemnika in tapnite Klic. Če želite zbrisati številko, tapnite  $\overline{\mathbf{x}}$ . Končanie klica

## Pravne informacije

#### Sony Ericsson WT19i/WT19a

Android Market™ ni na voljo v vseh državah. Nekatere storitve in funkcije, ki so opisane v tem začetnem vodniku, niso podprte v vseh državah oz. regijah ali v vseh omrežjih in/ali pri vseh operaterjih na vseh območjih. To brez omejitve velja tudi za mednarodno številko za klice v sili GSM 112. Obrnite se na svojega operaterja omrežja ali ponudnika storitev, da ugotovite, ali so določene storitve ali funkcije na voljo in ali je treba plačati dodatne stroške za dostop ali uporabo. Ta začetni vodnik izdaja družba Sony Ericsson Mobile

- 1 Ko imate odprt zaslon s programi, poiščite in
- 2 Poiščite in tapnite želeni element v podpo

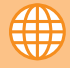

Communications AB ali njena krajevna podružnice, in sicer brez vsakršnega jamstva. Izboljšave in spremembe tega začetnega vodnika, ki so potrebne zaradi tipkarskih napak, nenatančnih informacij ali izboljšav v programih oziroma opremi, sme družba Sony Ericsson Mobile Communications AB uvesti kadarkoli in brez vnaprejšnjega obvestila. Takšne spremembe bodo vključene v naslednjih izdajah tega začetnega vodnika.

Pomik na začetni zaslon • Pritisnite  $\bigcap$ .

#### Vse pravice pridržane.

©Sony Ericsson Mobile Communications AB, 2011 Številka publikacije: 1251-8620.2

Z mobilnim telefonom lahko prenesete, shranjujete in posredujete dodatno vsebino, na primer načine zvonjenja. Uporaba takšnih vsebin je lahko omejena ali prepovedana zaradi pravic drugih, kar vključuje, a ni omejeno na, omejitve zadevnih zakonov o varstvu avtorskih pravic. Vi, ne družba Sony Ericsson, ste v celoti odgovorni za dodatno vsebino, ki jo prenesete v mobilni telefon ali jo posredujete. Pred uporabo dodatne vsebine se prepričajte, da imate licenco za uporabo ali da je uporaba kako drugače dovoljena. Družba Sony Ericsson ne zagotavlja točnosti, celovitosti ali kakovosti kakršnih koli dodatnih vsebin ali vsebin drugih ponudnikov. Družba Sony Ericsson ni pod nobenim pogojem odgovorna za nepravilno uporabo dodatnih vsebin ali vsebin drugih ponudnikov.

V tem začetnem vodniku so morda omenjene storitve ali programi tretjih oseb. Če uporabljate te aplikacije ali storitve, se boste morda morali ločeno registrirati pri ponudniku drugih storitev in zanje morda veljajo drugi pogoji uporabe. Če do programov dostopate prek spletnih mest tretjih oseb, pred uporabo preglejte njihove pogoje za uporabo in veljaven pravilnik o zasebnosti. Družba Sony Ericsson ne jamči ali garantira razpoložljivosti ali delovanja spletnih mest ali storitev tretjih oseb.

Če si želite ogledati podatke, določene s predpisi, kot je npr. oznaka CE, odstranite baterijo.

Vsa omenjena imena izdelkov in podjetij so blagovne znamke ali zaščitene blagovne znamke njihovih posameznih lastnikov. Pridržujemo si vse pravice, ki niso izrecno navedene v tem dokumentu. Vse druge blagovne znamke so last njihovih lastnikov.

Za več informacij obiščite *www.sonyericsson.com/cws/corporate/ common/legal/disclaimer*.

Vse slike so samo za ilustracijo in morda telefona ne odražajo natančno.

Ta izdelek ima zaščitene določene pravice za intelektualno lastnino s strani družbe Microsoft. Uporaba ali razširjanje takšne tehnologije zunaj tega izdelka sta prepovedana, če za to ne pridobite licence družbe Microsoft.

## Raziščite več in pridobite podporo

 $\mathbb{Q}$ 

## Navodila za uporabo

*www.sonyericsson.com/support*.

2

## Podpora v telefonu

#### Dostop do programa za podporo

## Podpora na spletu

spletno mesto *www.sonyericsson.com/support*.

Kontaktni center

www.sonyericsson.com/support

### Poiščite svojo pot

#### Začetni zaslon

Začetni zaslon telefona je enak namizju na računalniku. Svoj Začetni zaslon lahko prilagodite z gradniki, bližnjicami, mapami, temami, ozadji in drugimi elementi.

Štirje koti zaslona Začetni zaslon omogočajo hiter dostop do programov ali bližnjic do spletnih strani. Začetni zaslon se razteza preko običajne širine zaslona, zato morate za ogled vsebine vseh štirih razširitev zaslona podrsati levo ali desno.

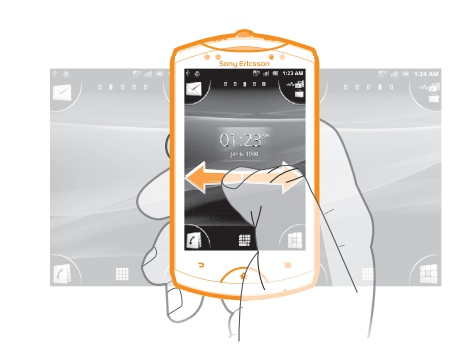

Brskanje po začetnem zaslonu • Podrsajte desno ali levo.

Spreminjanje ozadja začetnega zaslona<br>1 Ko imate odprt Začetni zaslon, pritisnite =

2 Tapnite Ozadje, nato pa izberite ozadje.

#### Gradniki

Gradniki so majhni programi, ki jih lahko uporabljate neposredno na Začetni zaslon. Na primer, gradnik Predvajalnik glasbe vam omogoča neposreden začetek predvajanja glasbe, gradnik Sony Ericsson Timescape™ pa prikazuje prejeta sporočila.

#### Zaslon »Programi«

Zaslon »Programi«, ki ga odprete prek Začetni zaslon, vsebuje programe, ki so že vnaprej nameščeni na telefonu, ter programe, ki ste jih prenesli sami. Zaslon »Programi« se razteza preko običajne širine zaslona, zato boste za ogled celotne vsebine morali podrsati levo in desno.